## **Ръководство за попълване на електронни анкети карти за студентска оценка на преподаватели на СУ**

Попълването на електронните анкетни карти от студентите е изключително важно за оценяване работата на преподавателите по дисциплините от учебния план.

След края на сесията преподавателите получават обобщени оценки под формата на проценти и средни стойности, което ще им даде възможност да подобрят своята работа.

Студентската оценка на преподавателите е важна част от атестацията им, която носи една шеста от общата им оценка.

**Анкетата за студентска оценка на преподавателите е активна последните три седмици от семестъра. По време на изпитната сесия анкетата няма да е активна.**

**Студентската оценка е анонимна и индивидуалните отговори на студентите няма да се предоставят на преподавателите.**

Достъпът до анкетните карти за студентска оценка на преподавателите се осъществява, чрез следните стъпки:

1. Влиза се в Системата за електронно обучение на СУ на адрес: <http://elearn.uni-sofia.bg/>

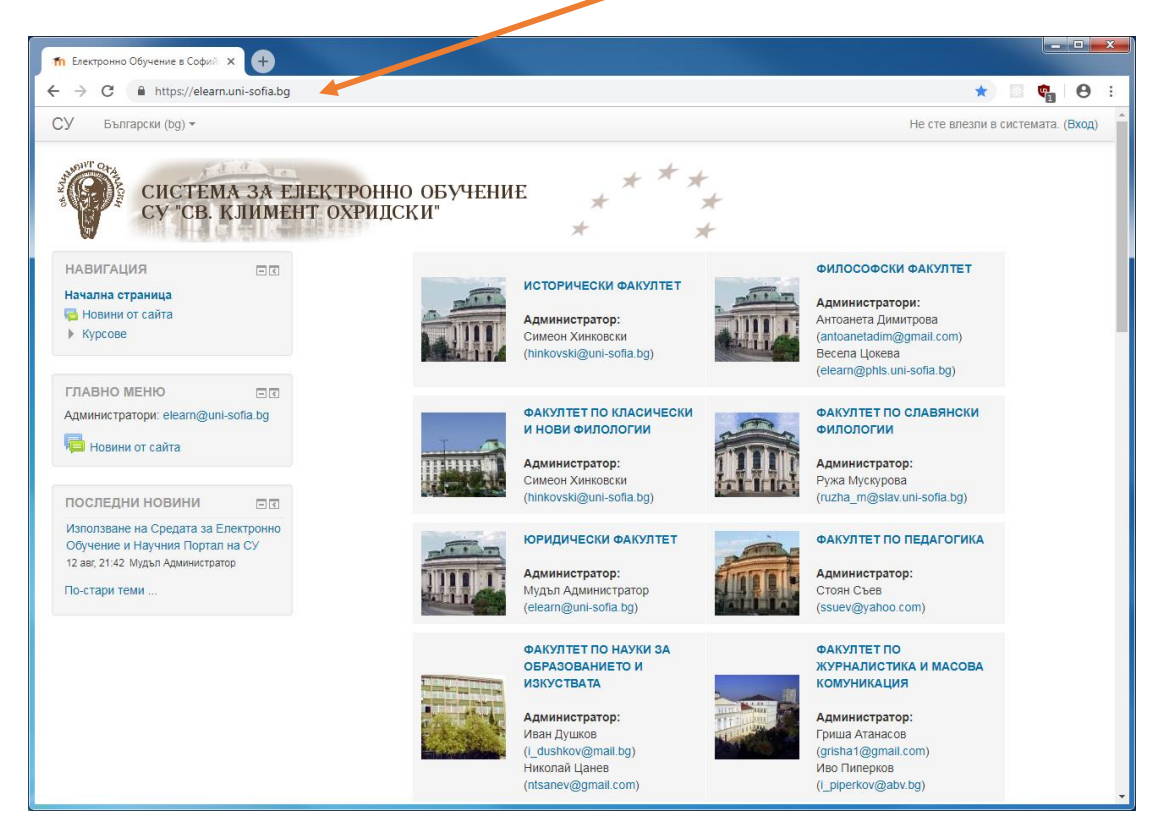

2. В горната дясна част на екрана се избира *Вход*

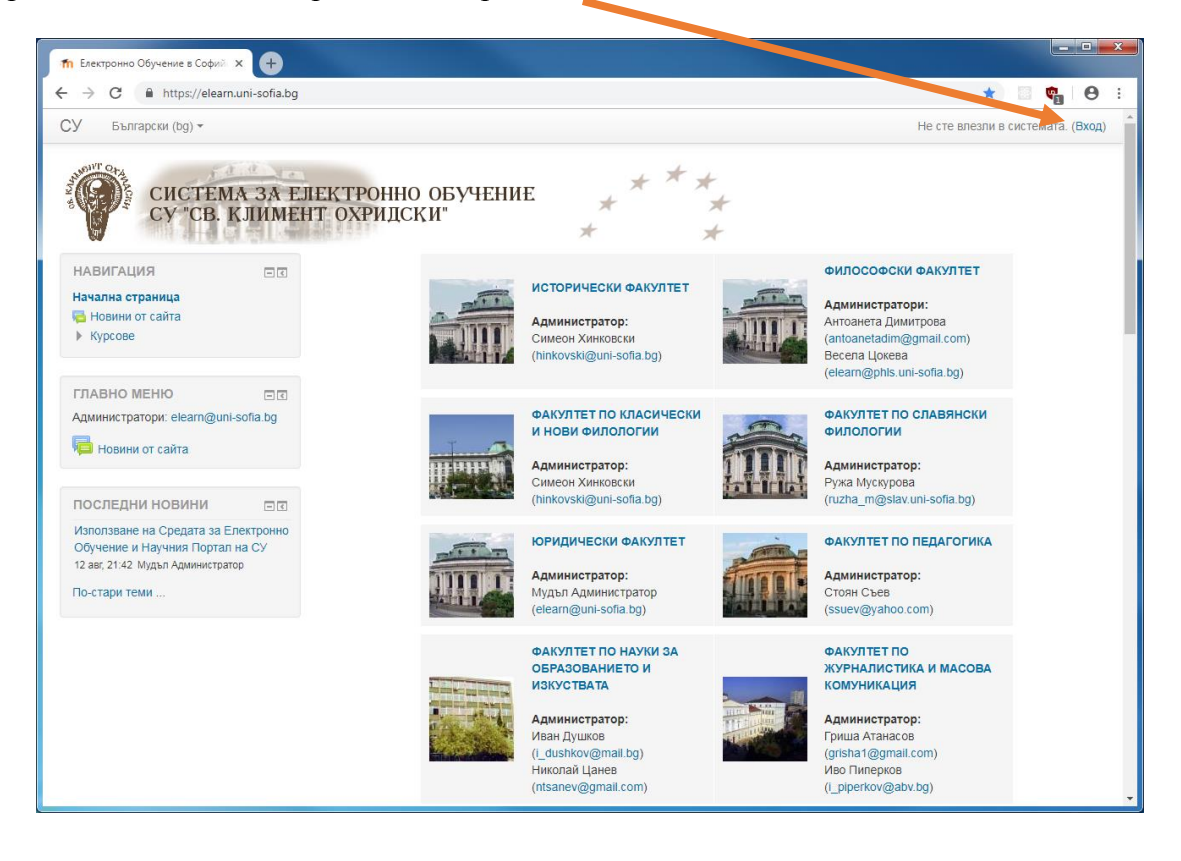

3. Входът в системата става с *потребителско име и парола* от СУСИ

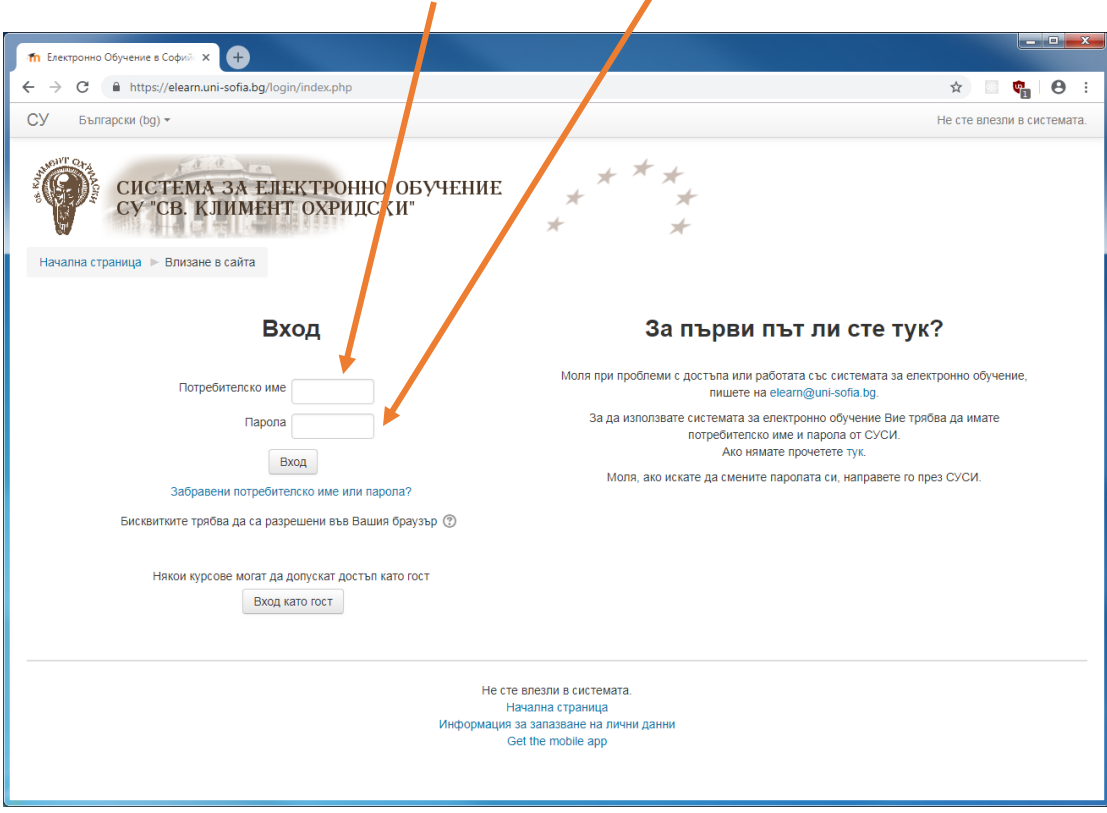

4. В горната лява част на екрана се избира *Навигация Моето табло*

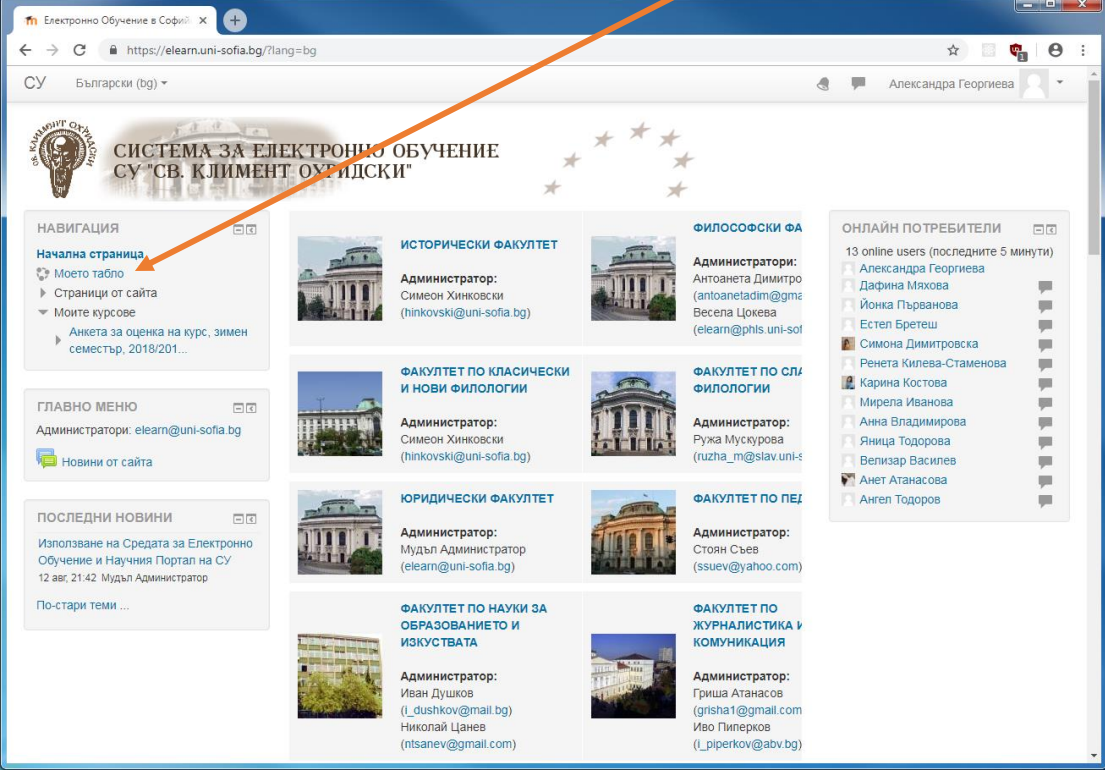

5. Появяват се всички курсове, на които сте записан/а

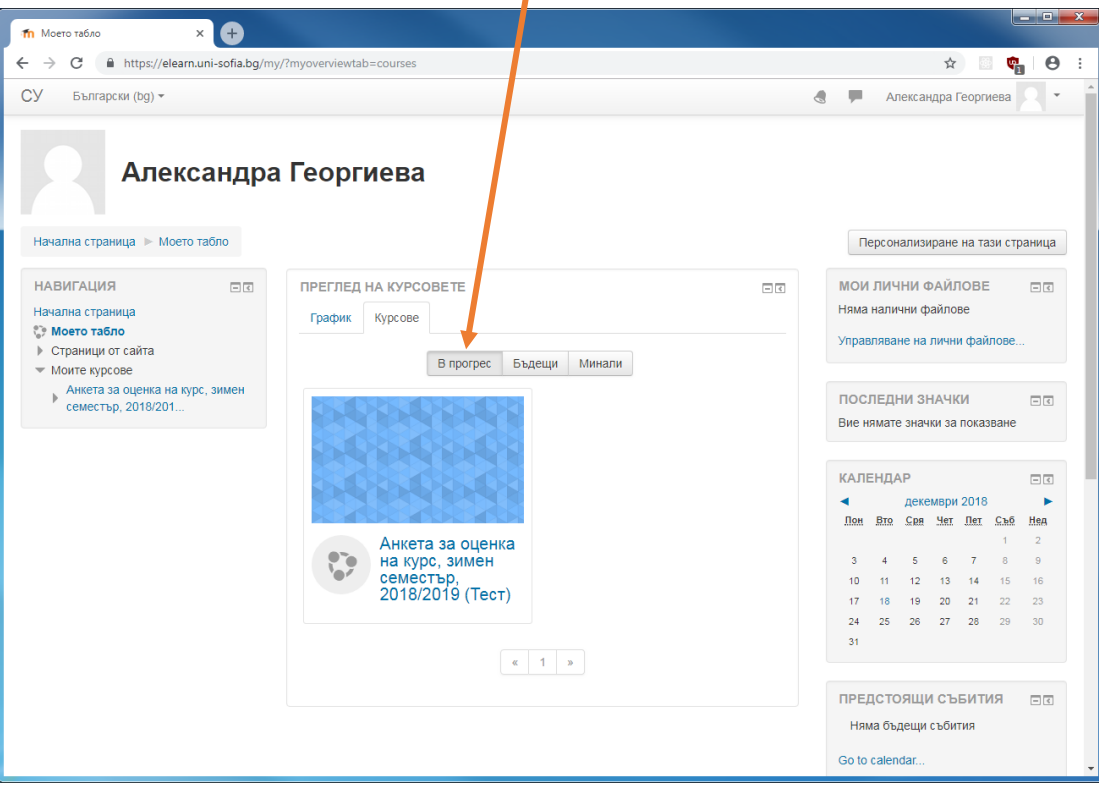

6. Попълва се анкетната карта за всеки от курсовете, на които сте записан/а. Това става като се влезе последователно във всеки курс и се избере "Анкета за оценка на курс, 2018/2019"

Z

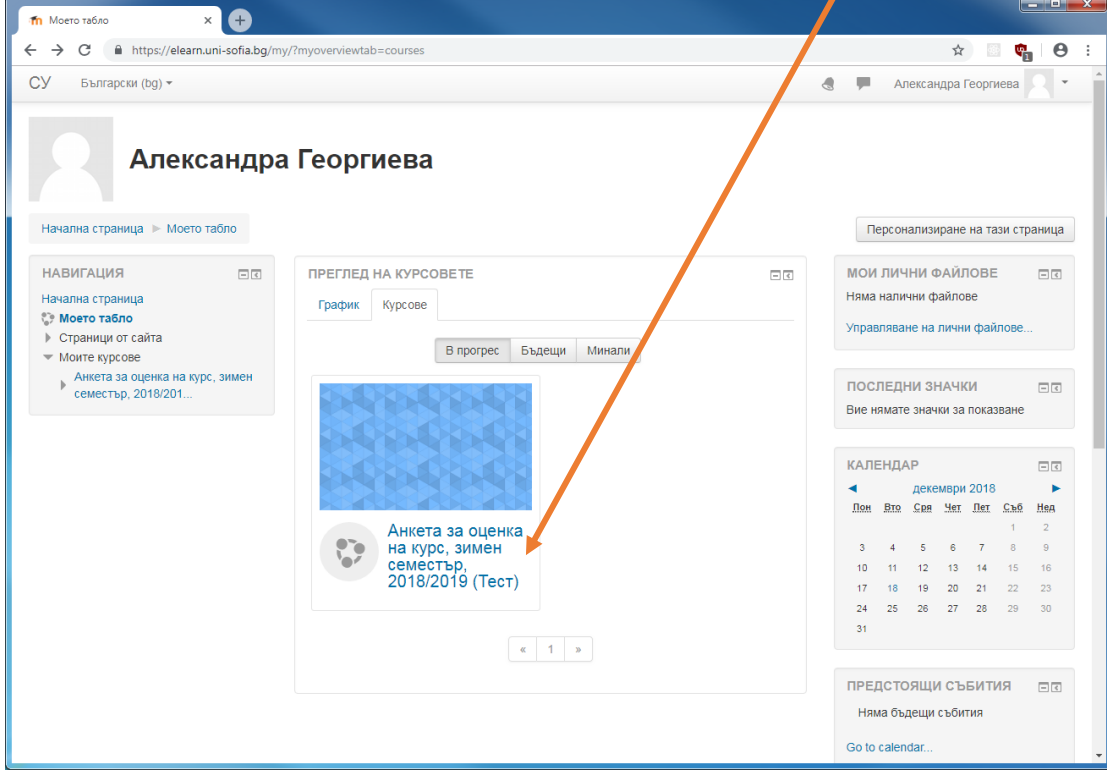

7. Избира се анкетната карта

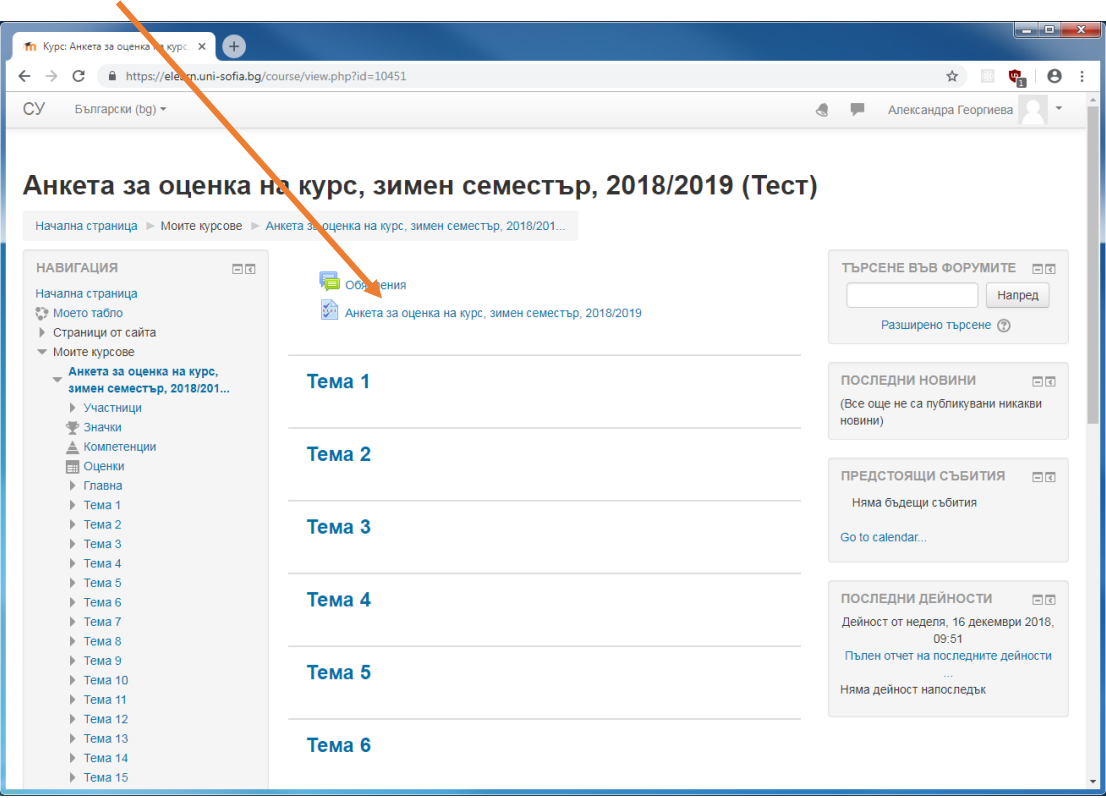

8. Избира се *Отговорете на въпросите,* за да се появи въпросникът

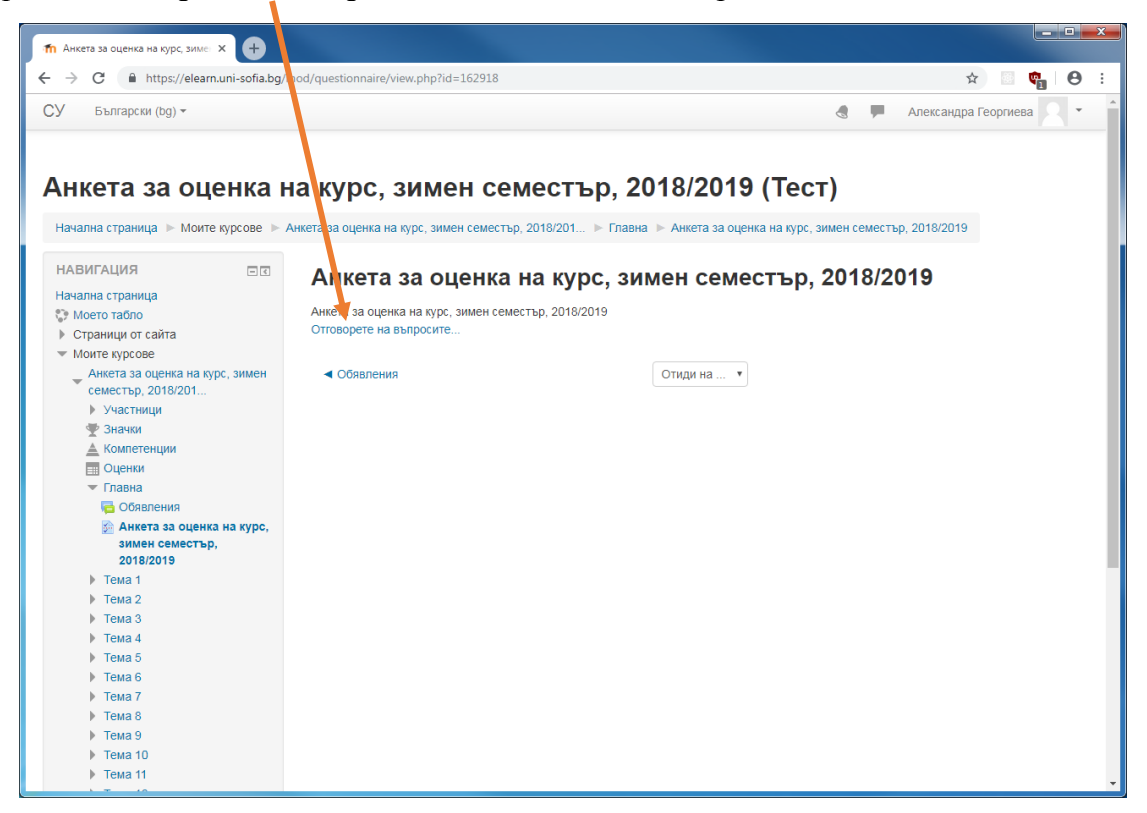

- 9. В анкетната карта, най-отгоре на страницата излиза наименованието на курса. Отговорете на въпросите:
	- Учебната дисциплина включва лекции
	- Учебната дисциплина включва упражнения/семинари/практикуми

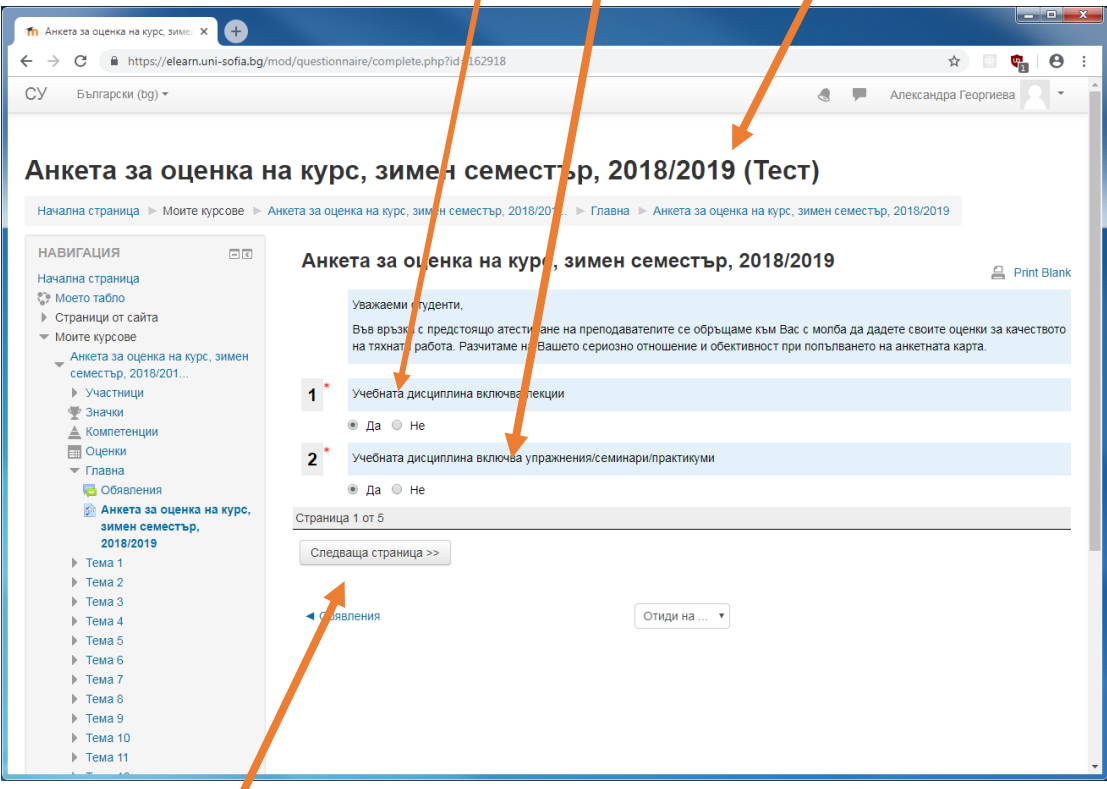

Преминете към следващата страница.

10. Отговорете на въпросите от анкетата за учебната дисциплина и преминете към следващата страница.

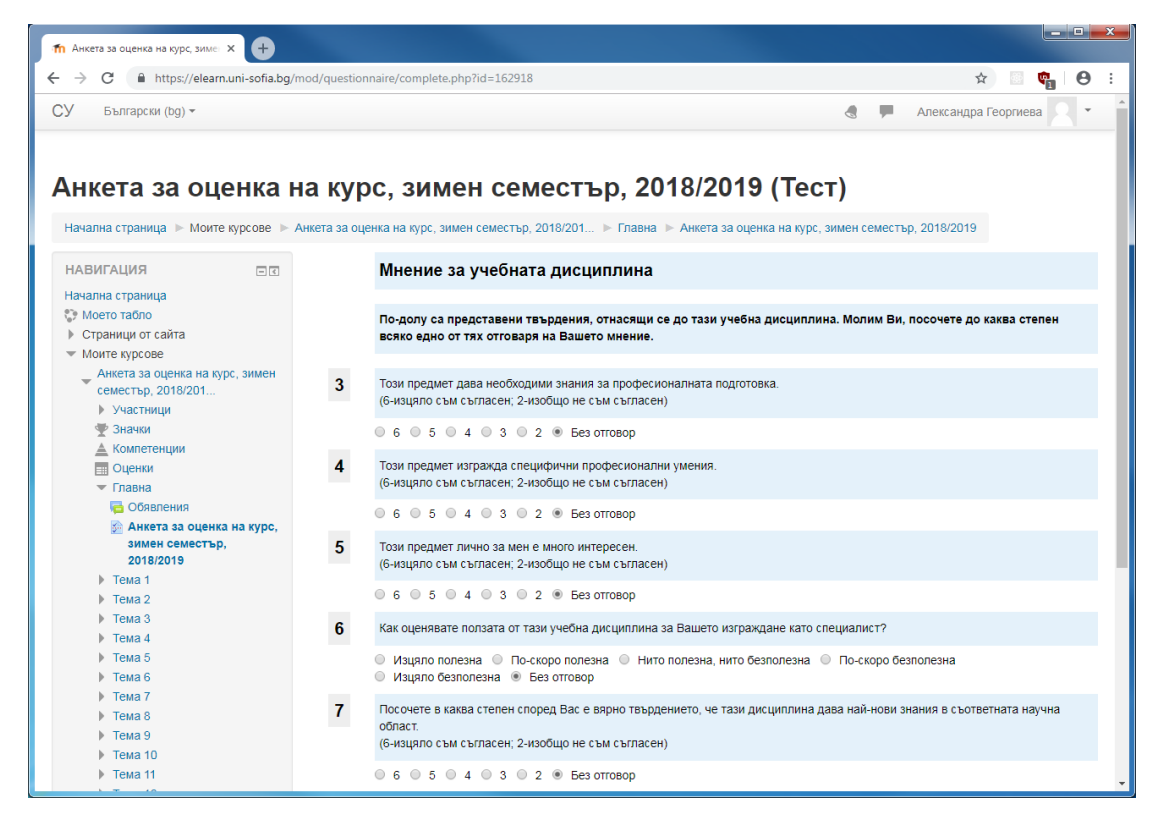

11. Отговорете на въпросите от анкетата относно преподавателя, водещ лекциите. Името на преподавателя изберете като натиснете тук. Ако името на преподавателя липсва от падащия списък, въведете името в текстовата кутия.

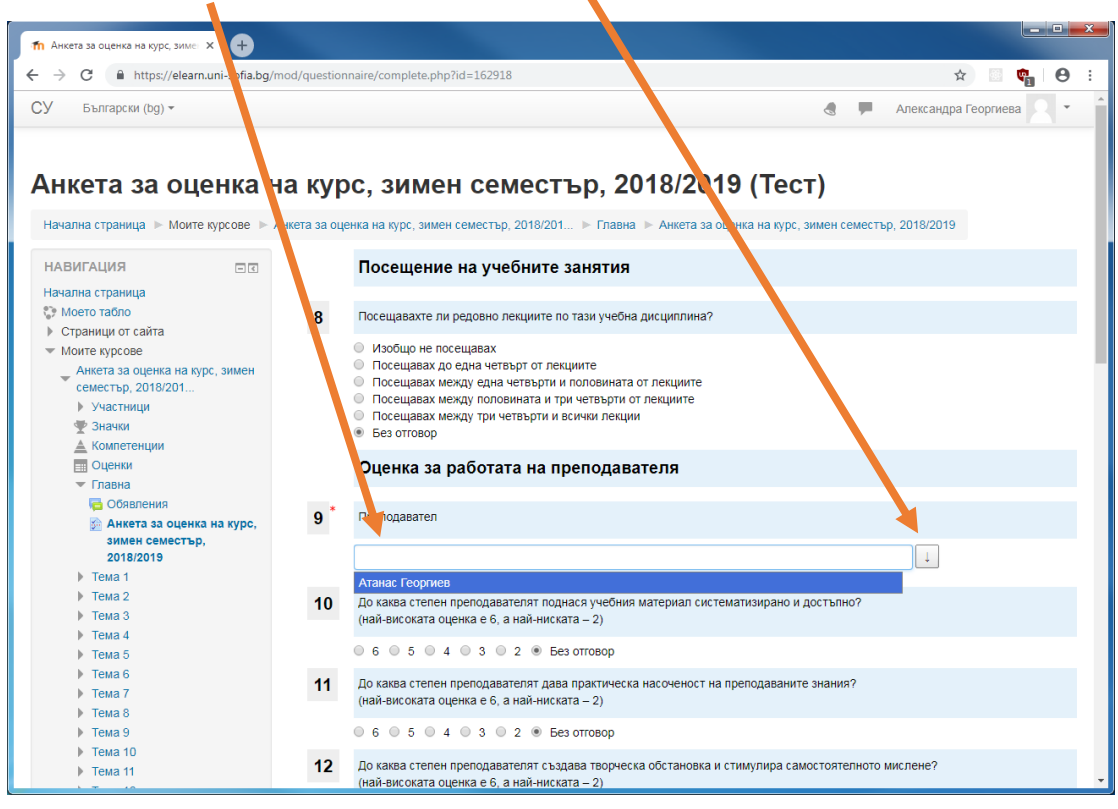

Преминете към следващата страница.

12. Отговорете на въпросите от анкетата относно асистента, водещ упражненията. Името на преподавателя изберете като натиснете тук.

Ако името на асистента липсва от падащия списък, въведете името в текстовата кутия.

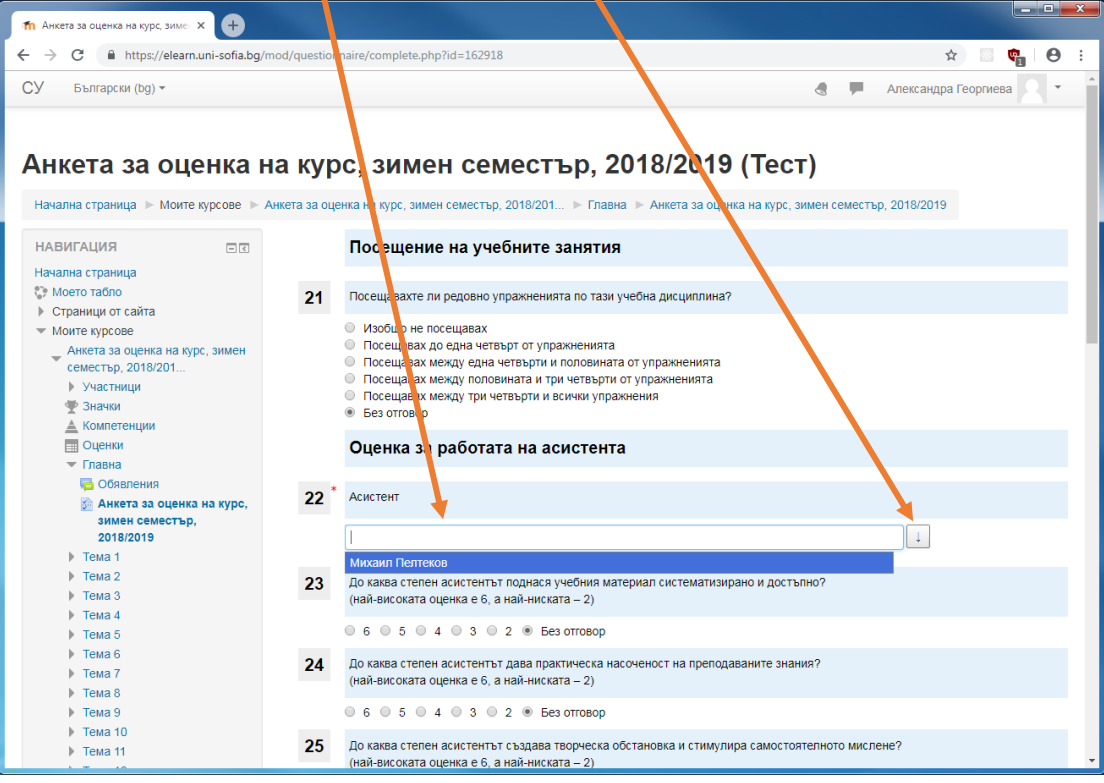

Преминете към следващата страница.

13. На въпрос №34 може да отговорите, като споделите мнението Ви за преподавателя, асистента или дисциплината

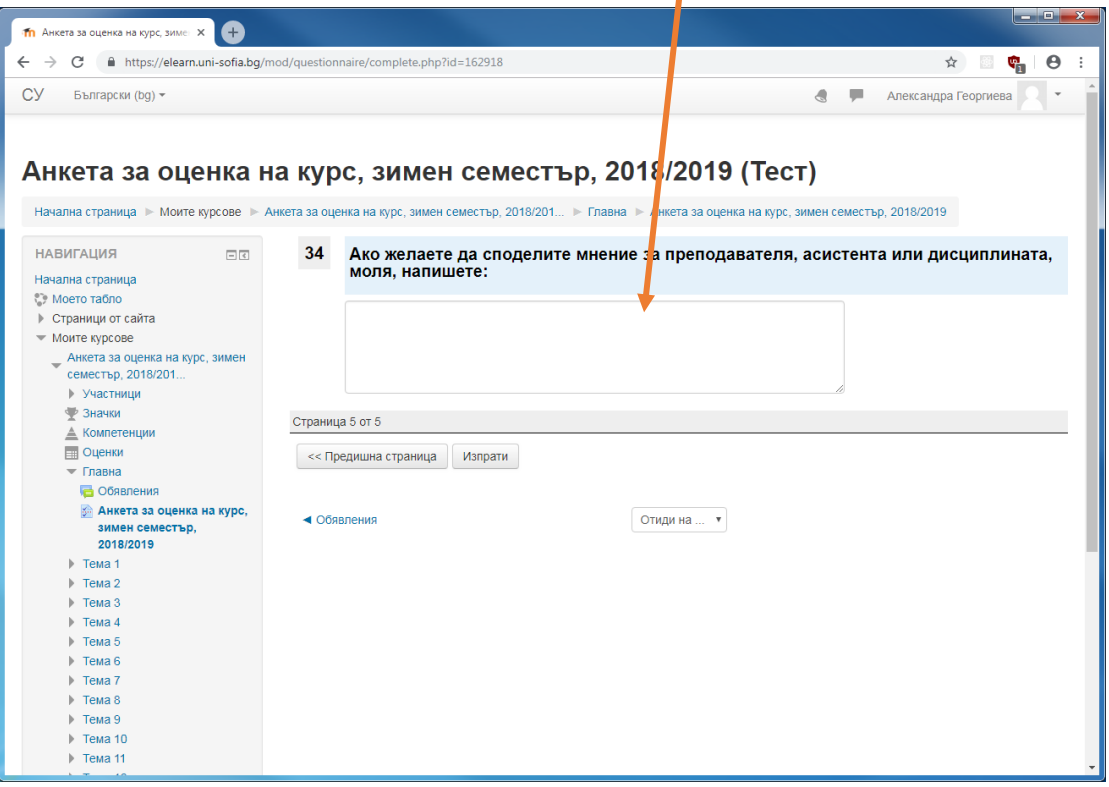

14. След попълване на въпросника се избира Изпрати, с което анкетата е завършена.

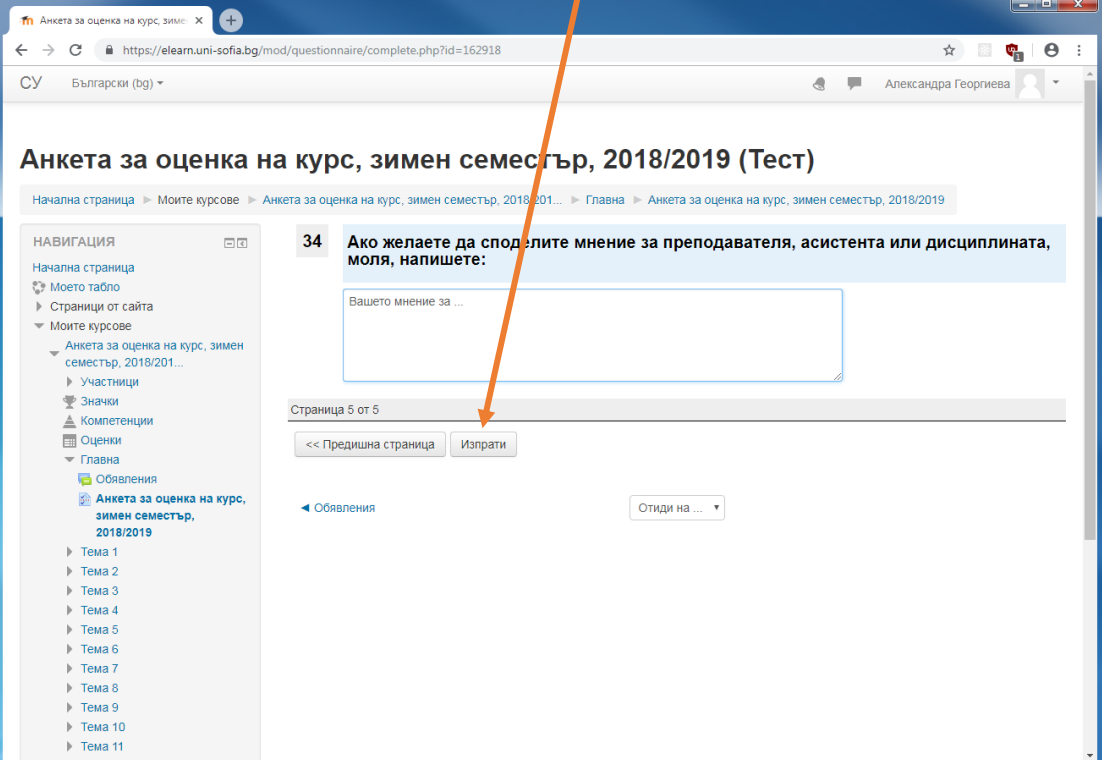

15. Анкетата е завършена.

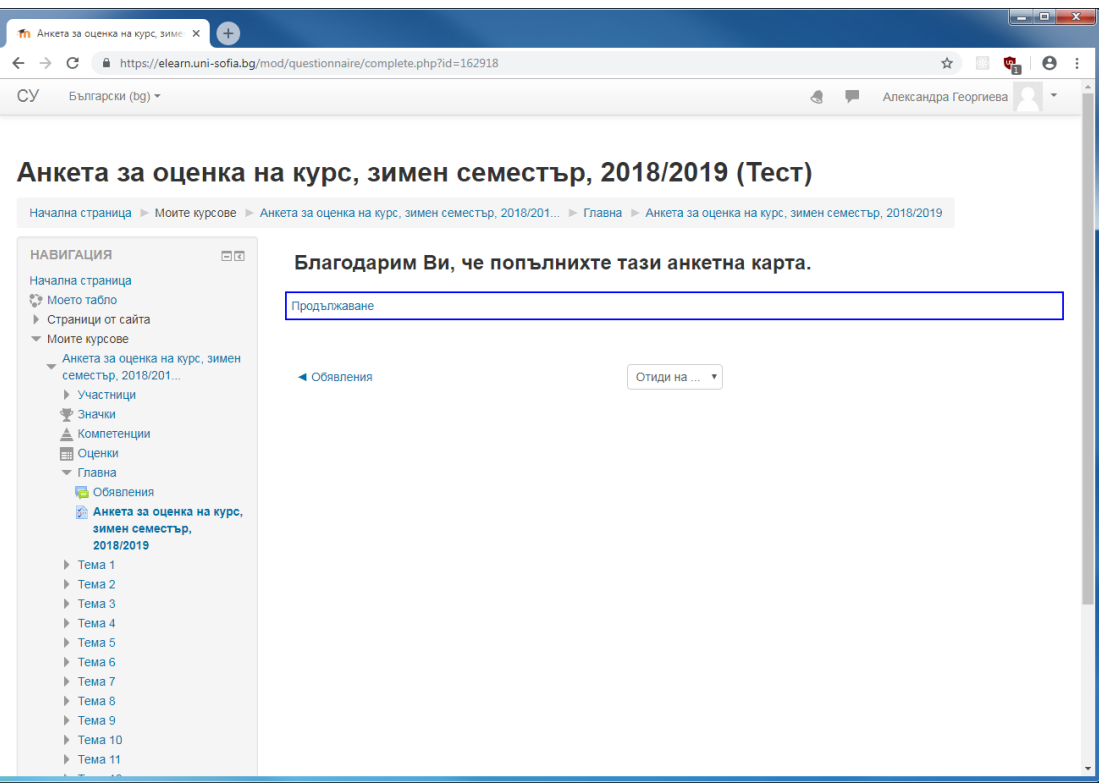